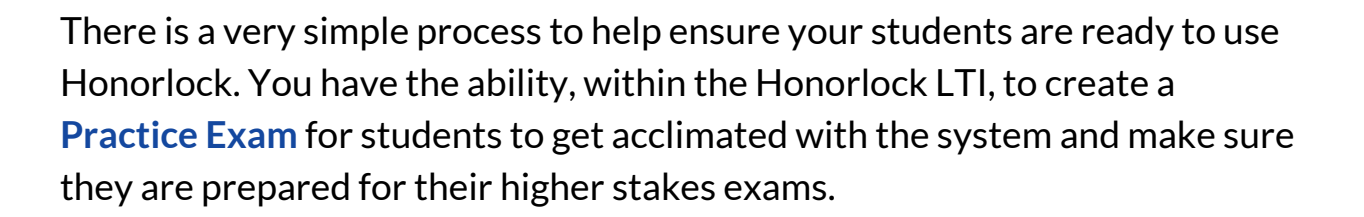

## *How to Create a Practice Exam*

- 1. Navigate to Honorlock in your Learning Management System. If you have questions on how to access this, please contact your institution for the specific location.
- 2. Locate and click the three white vertical dots, located at the top right.

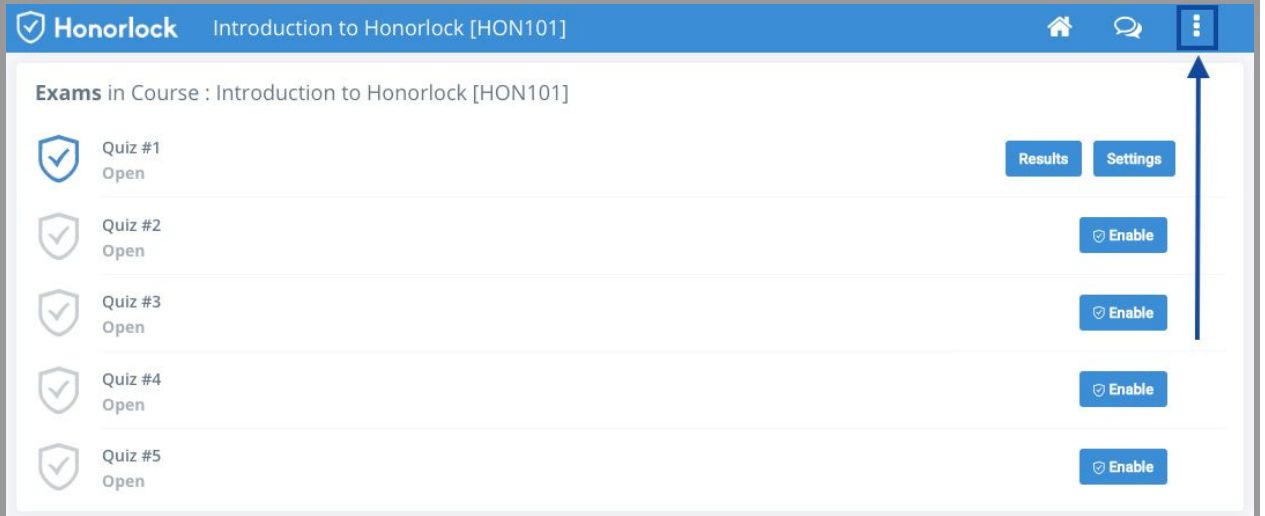

*Note: Honorlock Iconsin grey are examsthat are not currently enabled with Honorlock.*

 $\vee$  Honorlock

3. Click **Add Practice Exam**. Alternatively, you can download the Honorlock Practice Test upload file directly from this *[link](https://app.honorlock.com/assets/practice_exams/Honorlock_Practice_Test.zip)*. Please note that the exported file will save as a .zip file. It is important to save the exported file to your computer, or know how to access the file via the Downloads directory within your browser later on.

 $\bigtriangledown$  Honorlock

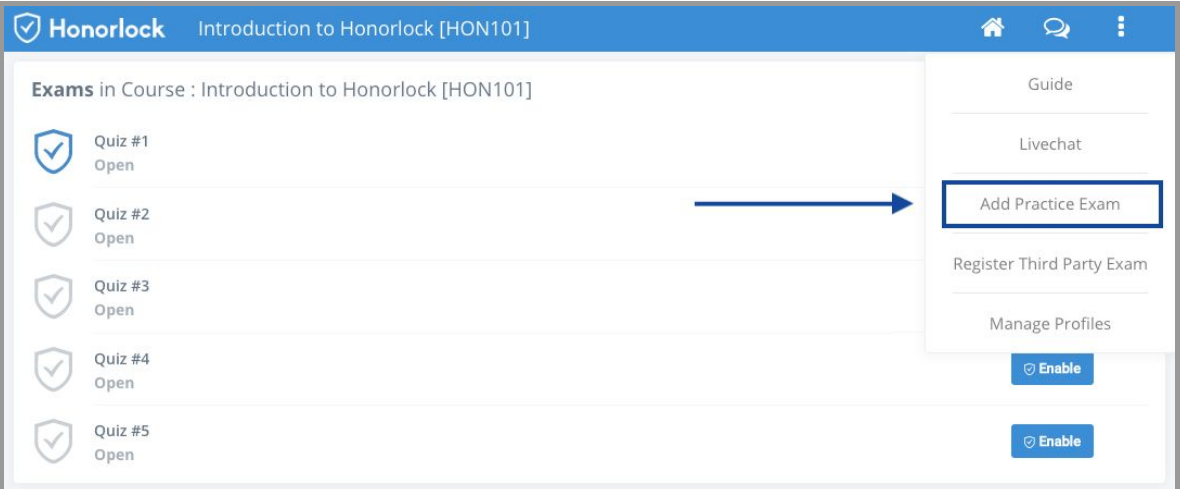

4. Next, the prompt below will appear. Click **Download** to access the file.

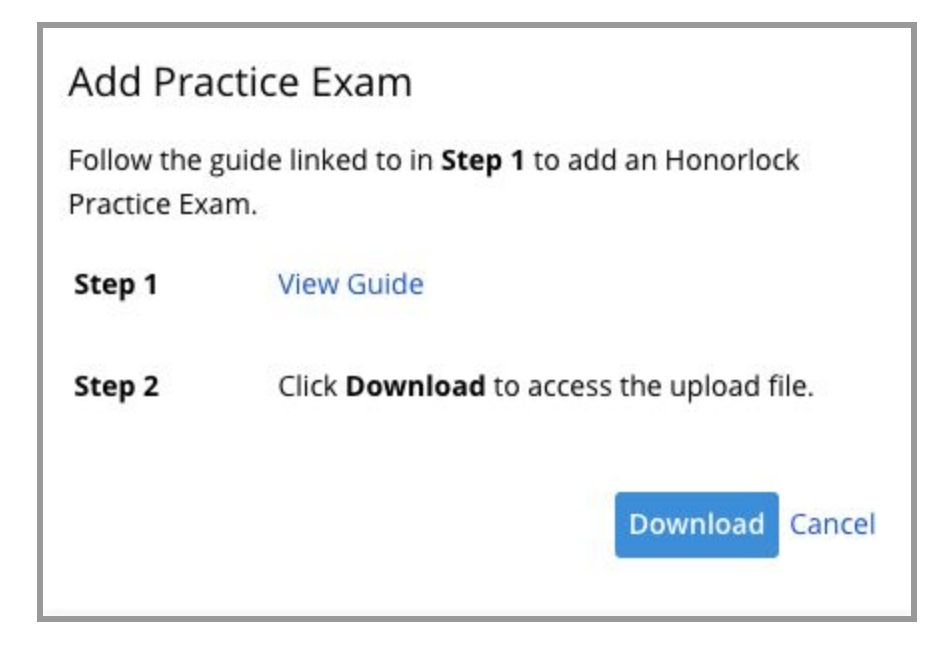

5. With the file downloaded, navigate to the menu located on the left-hand side of your Blackboard course. Locate **Course Management** and select **Course Tools**. Once completed, select **Tests, Surveys, and Pools**.

 $\sqrt{2}$ Honorlock

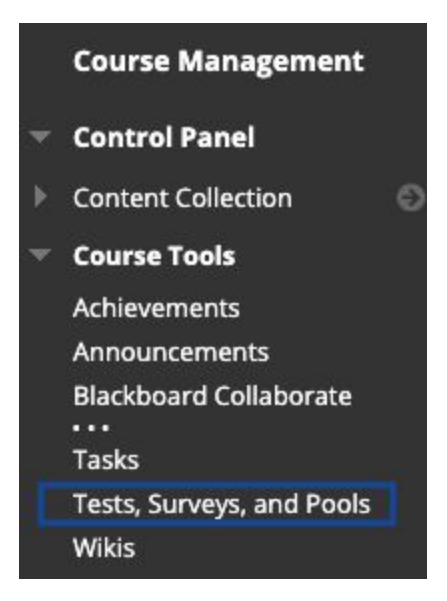

6. Select **Tests** and then click on **Import Test**to import the .zip file you previously downloaded.

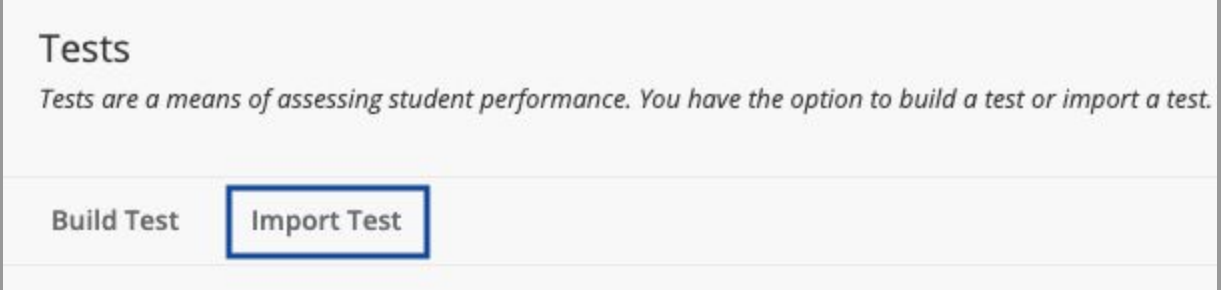

7. Once the import process is completed, navigate to the menu located on the left-hand side of your Blackboard course and select **Content**. Then, select **Assessments**, followed by **Test**to create the exam. Within the **Add an Existing Test**list, you will see **Honorlock Practice Test** available. Select Honorlock Practice Test and click **Submit**.

## **Creating a Practice Exam (Blackboard) - Faculty Guide**

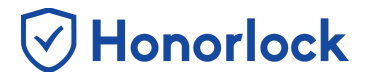

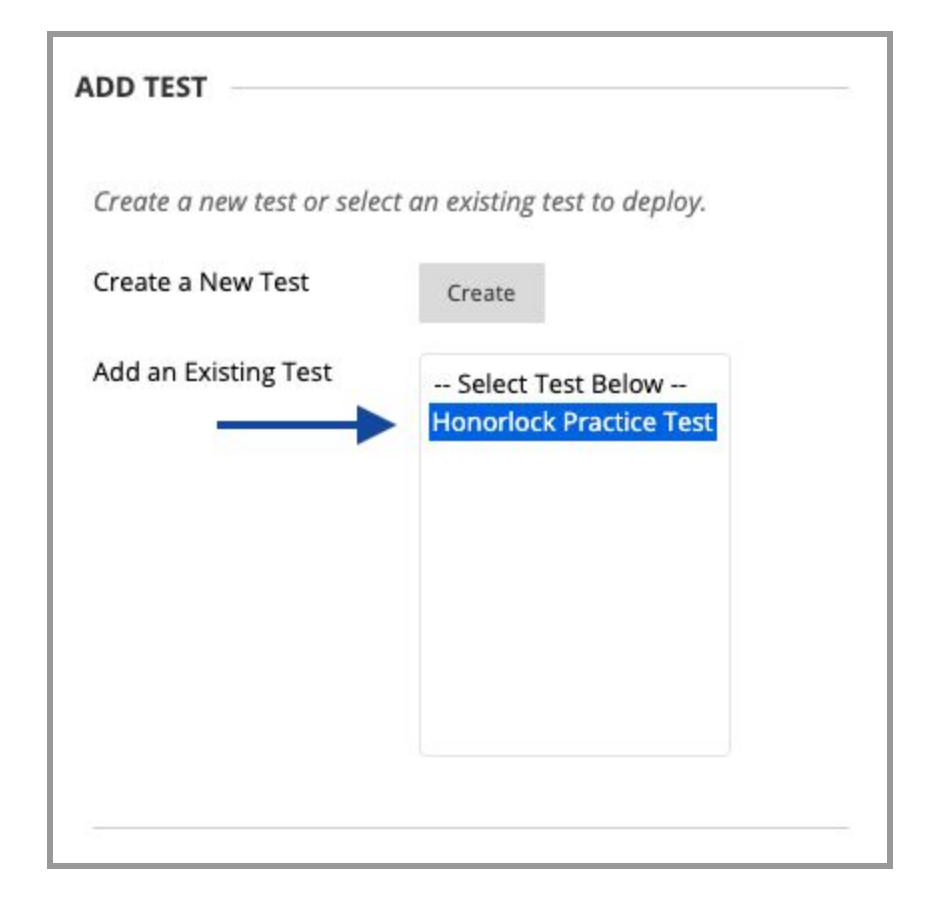

8. Now that you have successfully created the Practice Exam by utilizing the import file, it is time to enable the exam with Honorlock. From the **Test Options** page, proceed to select **Click to Enable**.

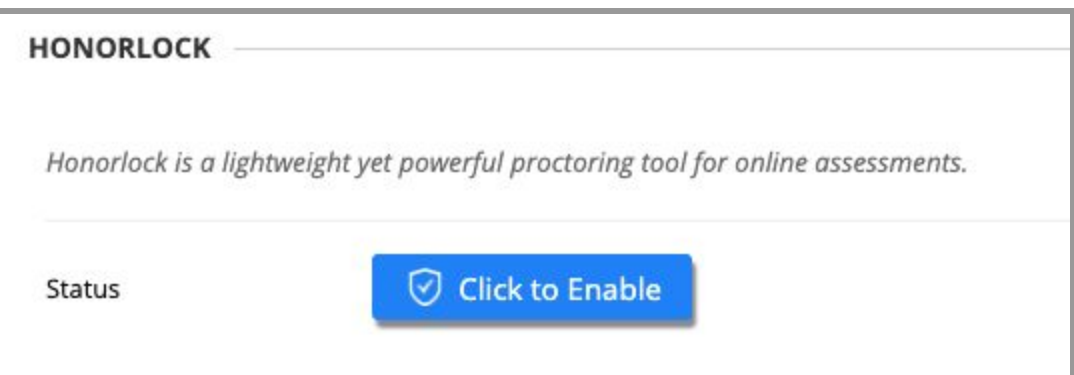

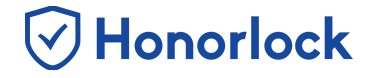

9. Proceed to customize your Honorlock exam settings by turning the presented toggles **ON** or **OFF,** or simply *Apply an [Existing](https://docs.google.com/document/d/1opH-Z6HWIxJxhiMhF62k_X9PhXCmfv2cgu-fqb3ap7w/edit#bookmark=id.xtyoy2qfbz93) Exam Profile*.

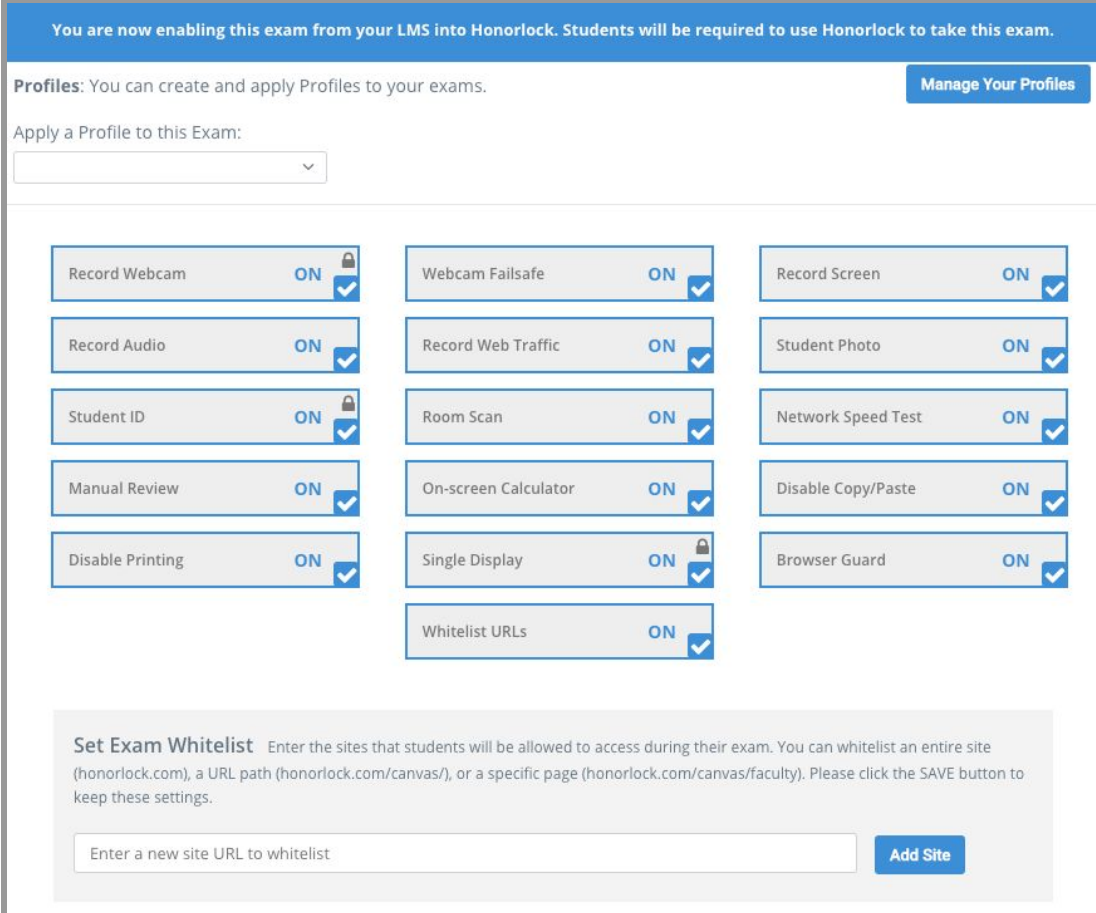

- 10. Make sure to click the **Enable** button to finalize and save your exam settings.
- 11. Your practice exam is now enabled with Honorlock and ready to be administered!

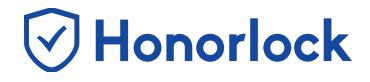

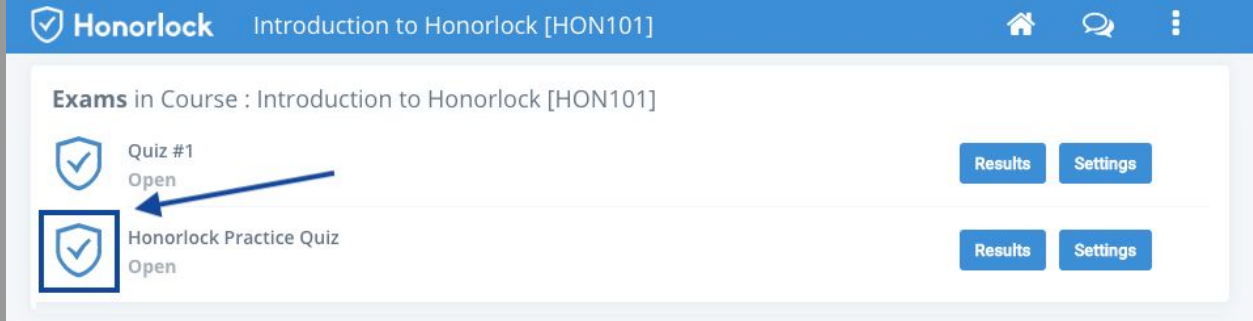